# **To copy the materials from an old course to a new semester:**

- **Go to** the old course
- **Go to** the "Control Panel"
- **Click** on "Packages and Utilities"
- **Click** on "Course Copy"

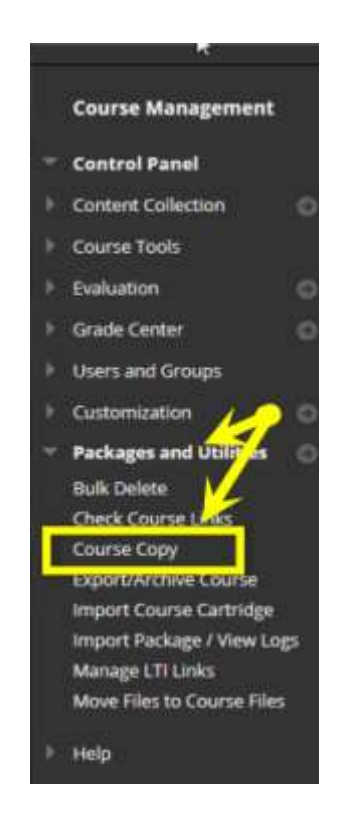

 **Select** "Copy Course Materials into an Existing Course"

If you don't choose "Copy Course Materials into an Existing Course" you won't see the "Browse" button.

Log into the course that has the content you'd like to move to another course.

Navigate to the Control Panel in the bottom left of your course screen.

### Copy Course

Course copy can make an exact copy of the course. Course copy can also make a copy of some of the materials and<br>have manage permission on these files to make copies of them. More Help

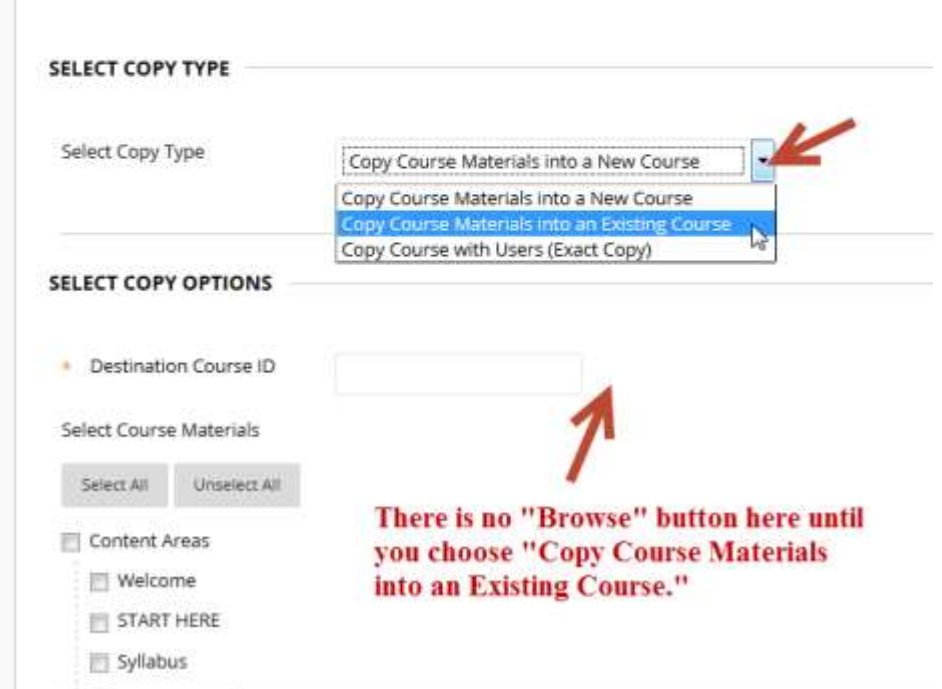

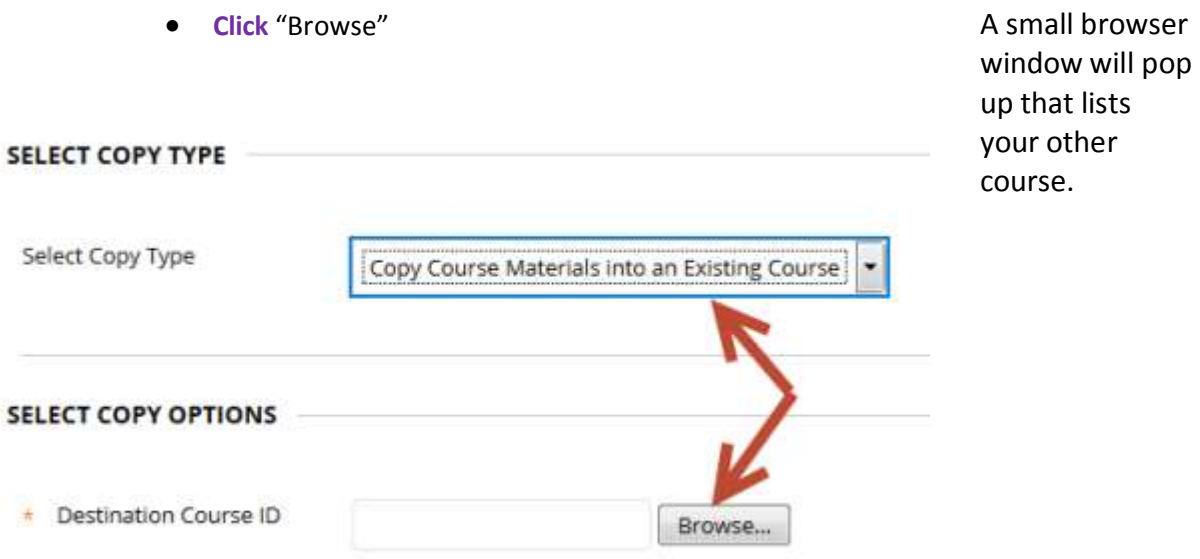

- **Select** the course you want to copy into
- **Click** "Submit"

**Courses** Search by: (1) Course ID (1) Instructor (1) Name/Description Search Created in Last @ All Courses @ Month @ Day Course ID: Course Name: Created: Instructor Username Instructor Name  $0.1.012$ Renien, Raymond Apr 17, 2013 Joe Renieri Test Course rremien Sul\_Ross\_Test\_Course\_and\_Survey Sul Ross Test Course and Survey Mar 3, 2013 trenien Renien, Raymond bb9\_testing\_course Renien, Raymond **Bb9 Testing Course** Apr 11, 2013 menten Displaying 1 to 3 of 3 items Show All Edit Paging Cancel

Select the checkbox to the left of the new course, click "Submit" and you'll return to the previous setup page.

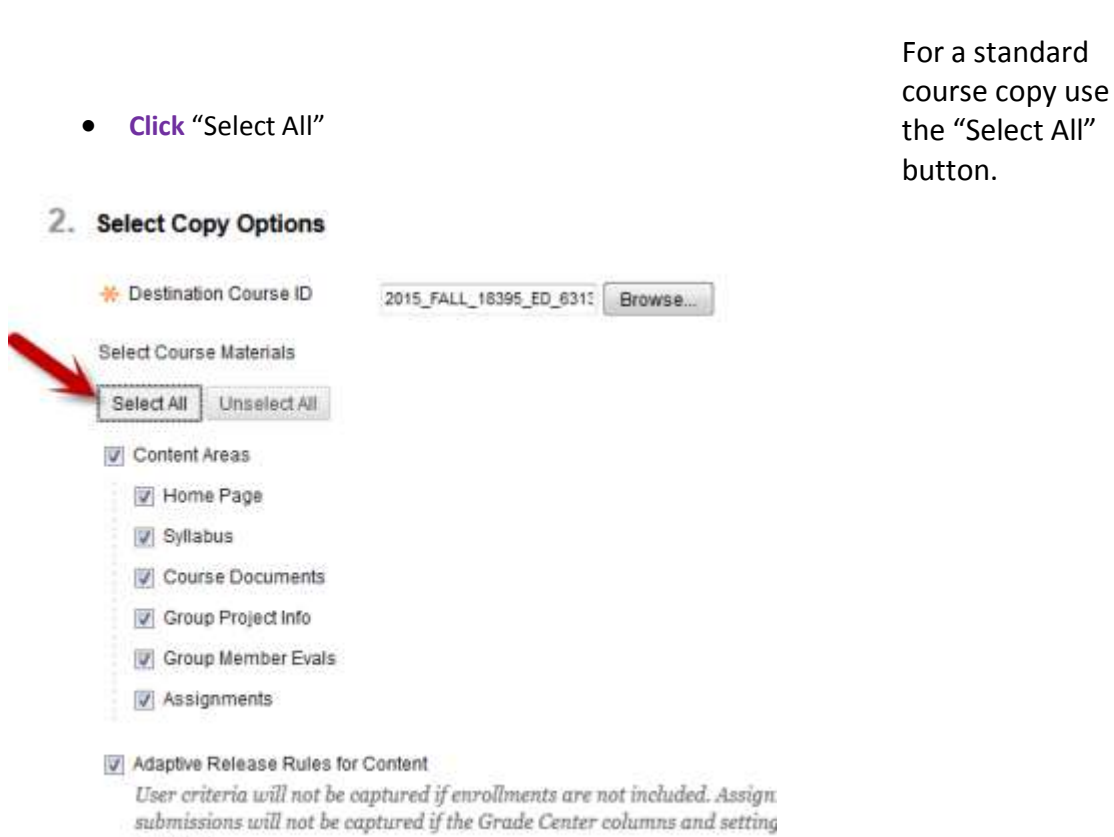

included.

- 
- Blackboard Course Copy **Page 4**

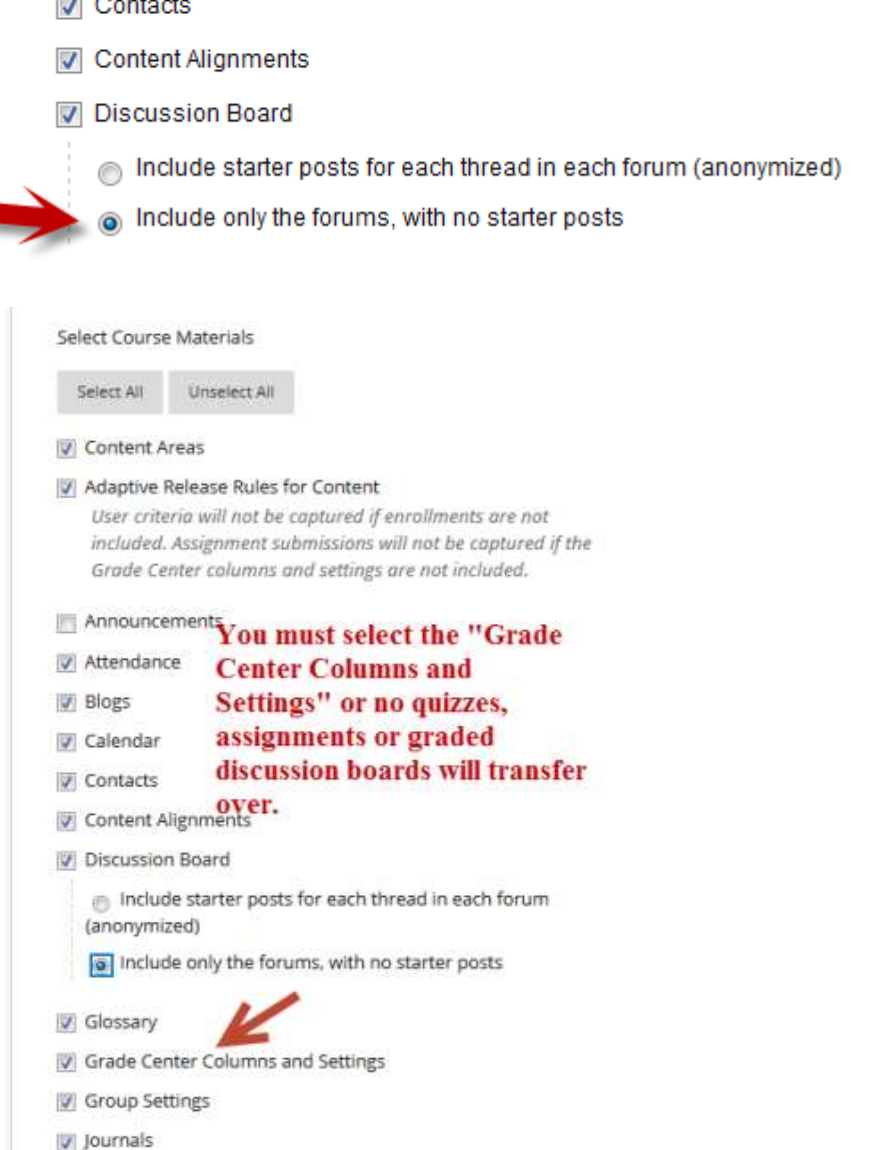

**Deselect "**Announcements"

Announcements

**V** Collaboration Sessions

 $\nabla$  Blogs

 $\sim$ ÷. ÷.

**V** Calendar

- **Select "**Include only the forums with no starter posts"
- **Select** "Grade Center Columns Settings"

If you don't want all your announcements from the old course moved to the new course, uncheck the box.

You also won't want all the student posts from the old semester so select the second option under **Discussion** Boards.

You must select "Grade Center Columns and Settings" if you want gradable content to copy over. This will NOT bring grades from previous semester students, only the gradebook columns.

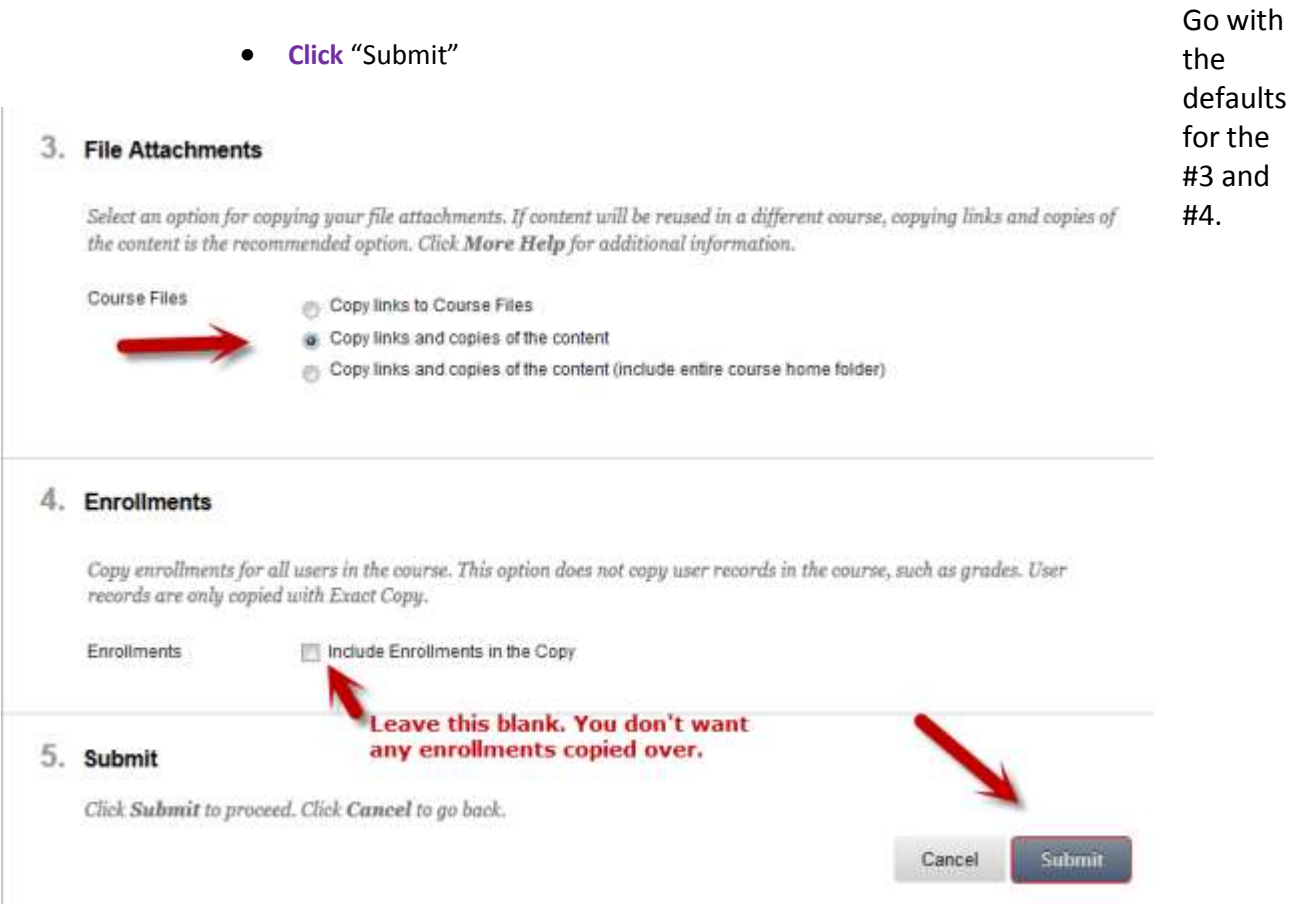

The copy process will begin. It can take several minutes to complete. You will get an email when it is done.

## **Customize Your Course Menu**

To change your course menu colors and text use the "Teaching Style" link on the Control Panel under "Customization." Options are also available under this link to change the overall look and feel of the course.

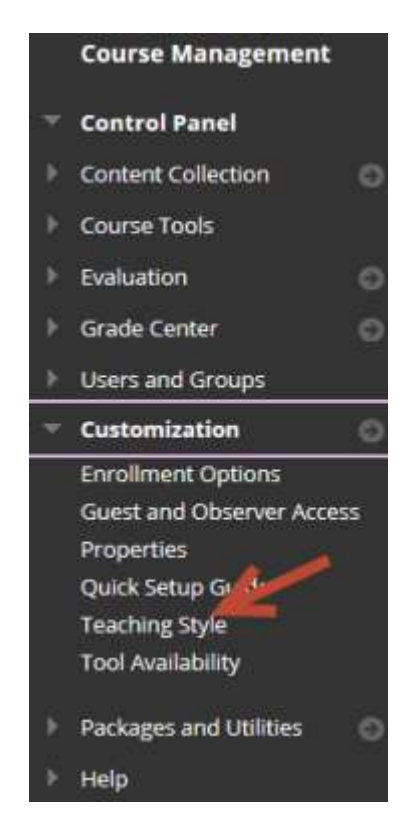

To change the red (pictured on the left) on the course menu to the default colors (pictured on the right) [click here.](https://www.sulross.edu/sites/default/files/sites/default/files/users/docs/gradcenter/2016_theme_faculty.pdf)

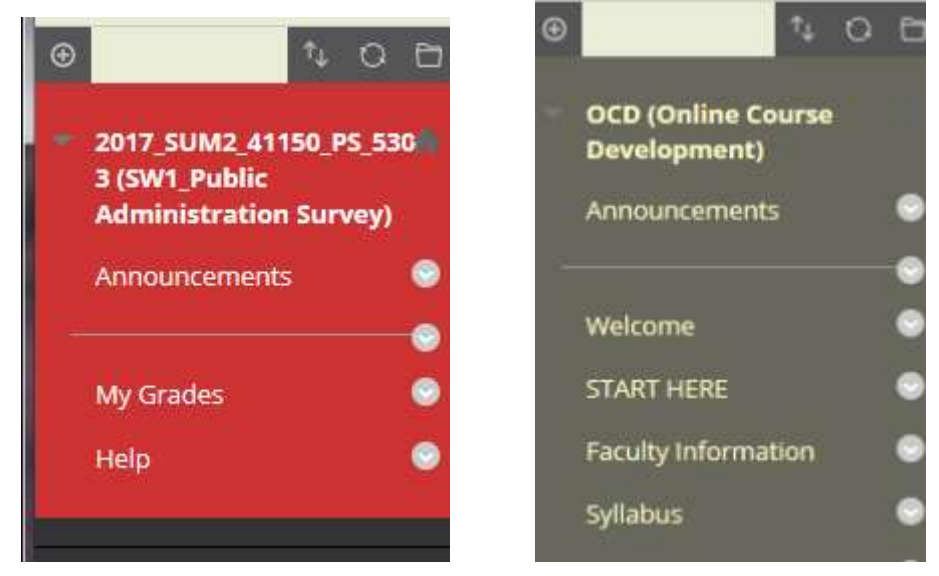

## **Blackboard 9 Resources**

#### **Tarleton website - lots of links to videos**

[http://online.tarleton.edu/fac\\_dev/applications/Blackboard9/Blackboard9.htm](http://online.tarleton.edu/fac_dev/applications/Blackboard9/Blackboard9.htm)

#### **Inline Assignment tool grading video**

[http://www.youtube.com/watch?v=3X9Rerz0VX0&elq=b75490f75bad4d1697bb0d615f845d3b&elqCam](http://www.youtube.com/watch?v=3X9Rerz0VX0&elq=b75490f75bad4d1697bb0d615f845d3b&elqCampaignId=5344) [paignId=5344](http://www.youtube.com/watch?v=3X9Rerz0VX0&elq=b75490f75bad4d1697bb0d615f845d3b&elqCampaignId=5344)

#### **Palomar College Website - Blackboard Inline Assignment Grading from**

<http://www2.palomar.edu/pages/atrc/2013/03/18/blackboard-inline-assignment-grading/> (Detailed eight minute video that also shows the student perspective.)

#### **Social media:**

[http://www.youtube.com/watch?v=1CMATBAkj4E&elq=b75490f75bad4d1697bb0d615f845d3b&elqCa](http://www.youtube.com/watch?v=1CMATBAkj4E&elq=b75490f75bad4d1697bb0d615f845d3b&elqCampaignId=5344) [mpaignId=5344](http://www.youtube.com/watch?v=1CMATBAkj4E&elq=b75490f75bad4d1697bb0d615f845d3b&elqCampaignId=5344)

#### **Blackboard TV**

<http://www.youtube.com/user/BlackboardTV?feature=watch>